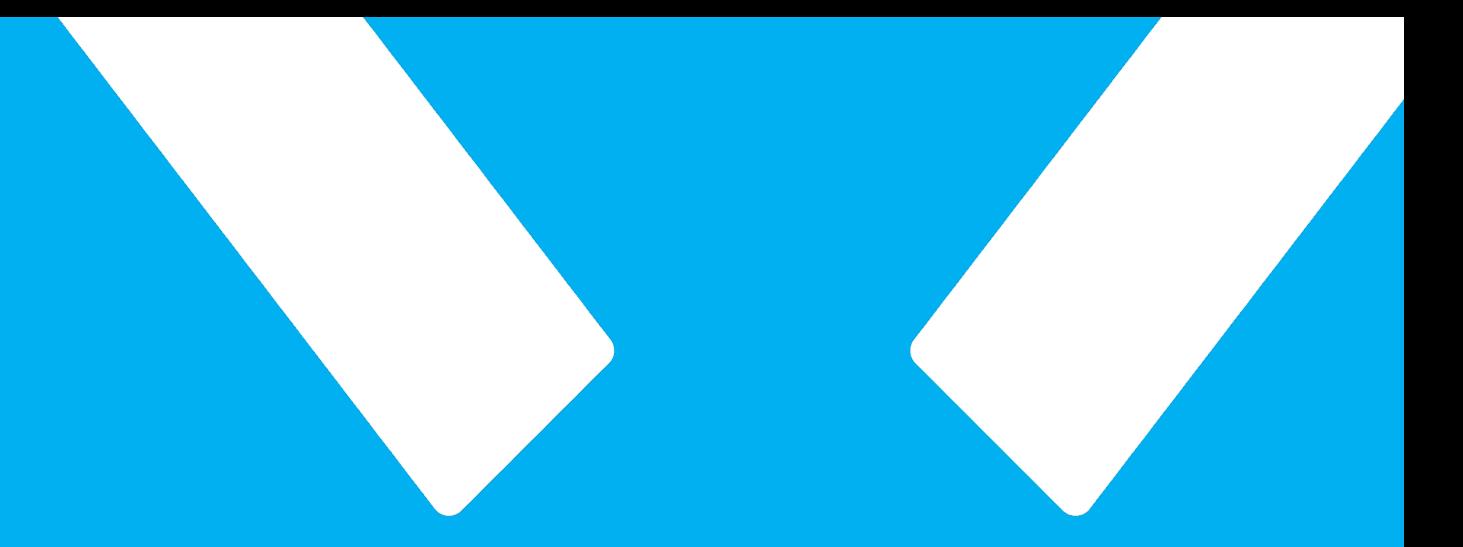

## FIXED

**How to update the latest Firmware for FIXED USB-C Hubs.**

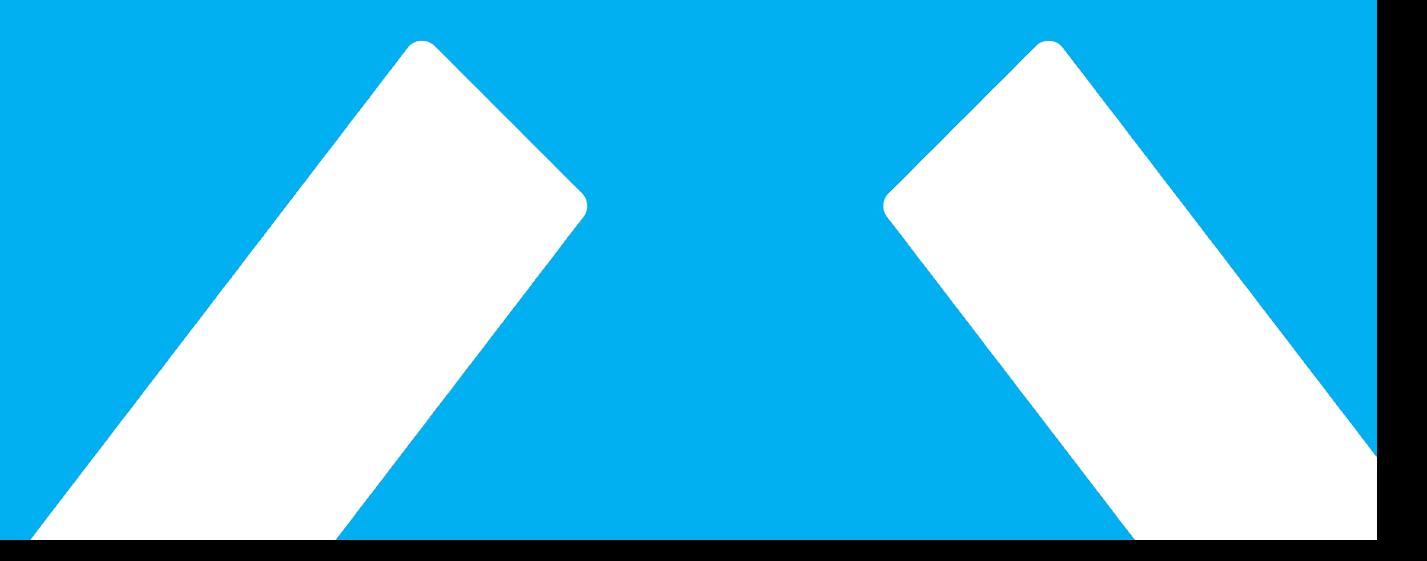

**FIXED.zone a.s.**

The process is very quick and simple, please follow the instrud

If you don't dare to update the firmware yourself, please conta podpora@FIXED.zone, we will be happy to help you.

Follow the steps on the following pages.

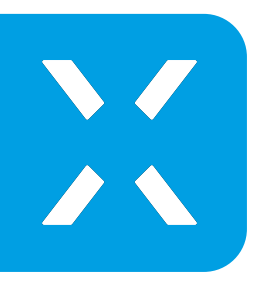

Go to www.FIXED.zone and download the Windows OS program "FIXED Updater\_ver0.08" to upload the latest firmware for your FIXED USB-C HUB and firmware file with extension .bin called "FW nr.27".

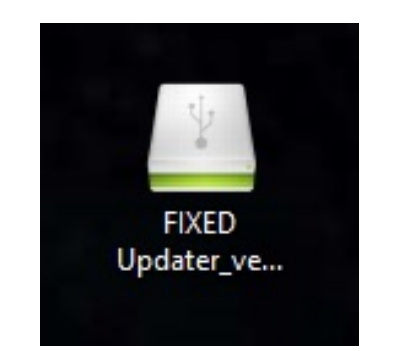

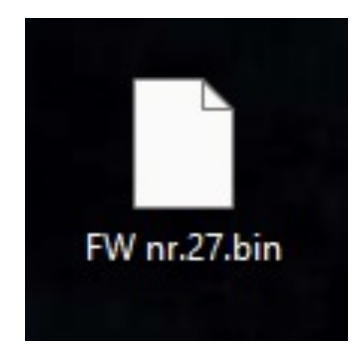

## Run the FIXED Updater\_ver0.08 program

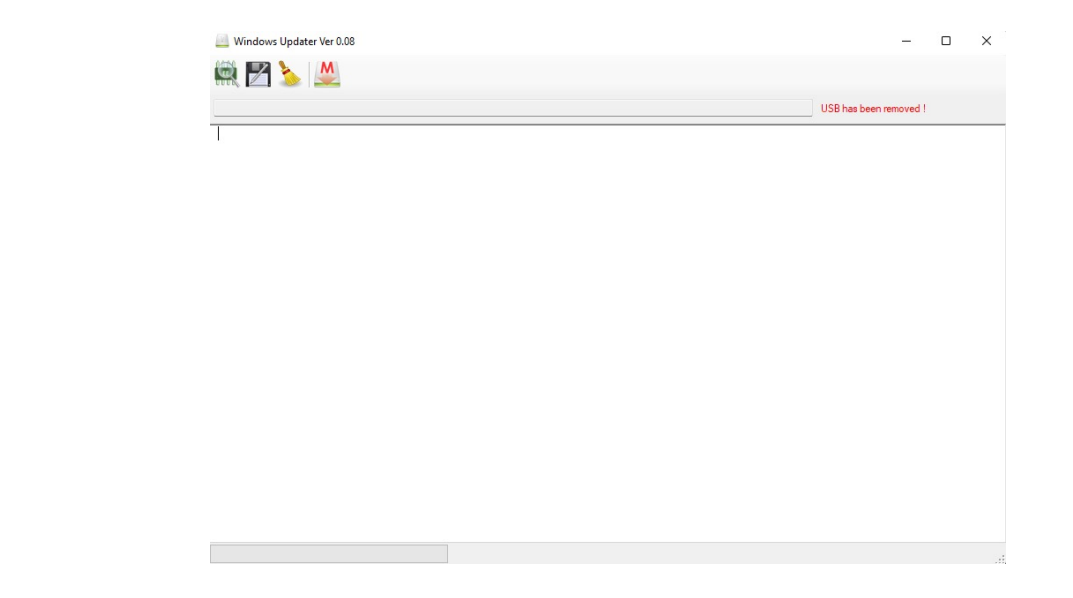

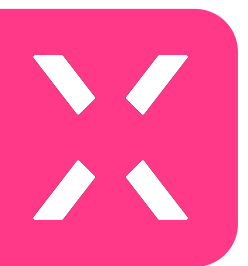

Use a USB-A to USB-C cable to connect the FIXED USB-C HUB to your computer (for FIXED Hub 6in1, 7in1 and Card models). Plug the USB-C connector into the USB-C PD port of the HUB (with flash) and plug the other end of the cable into the computer port. For the FIXED HUB Mac, use the USB-C to USB-A port reducer, plug the reducer into the second USB-C output connector (closer to the middle part) and plug the USB-A connector into your computer. The app indicates the connection of the FIXED USB-C HUB and shows the current Firmware version.

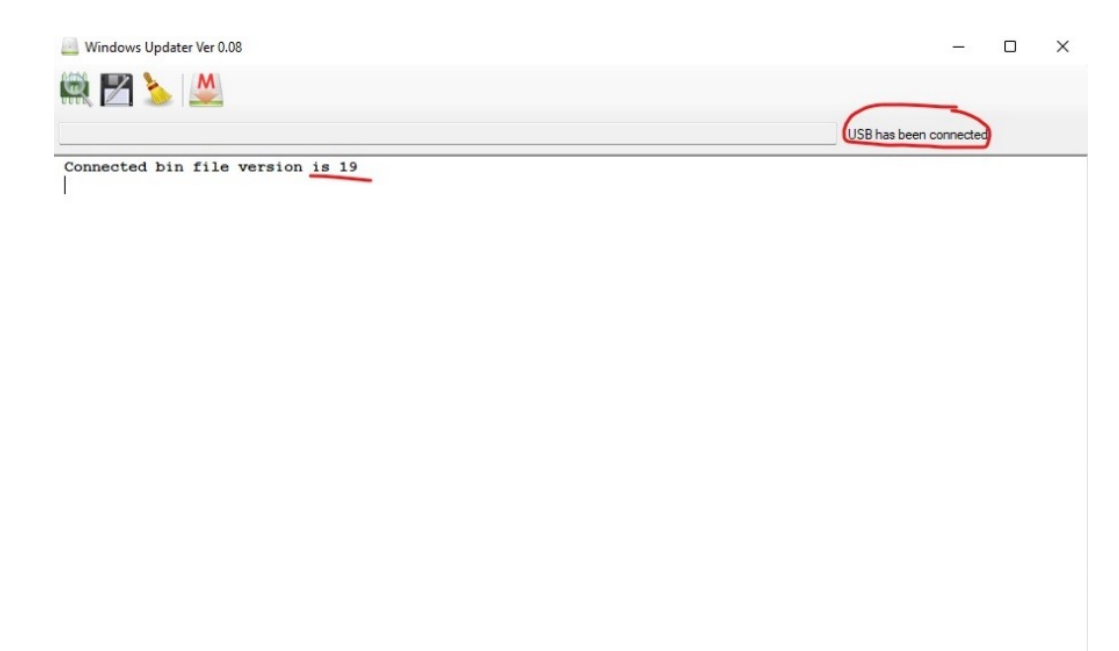

Then press the "Update Main Chip" button in the program and select the file called "FW nr.27".

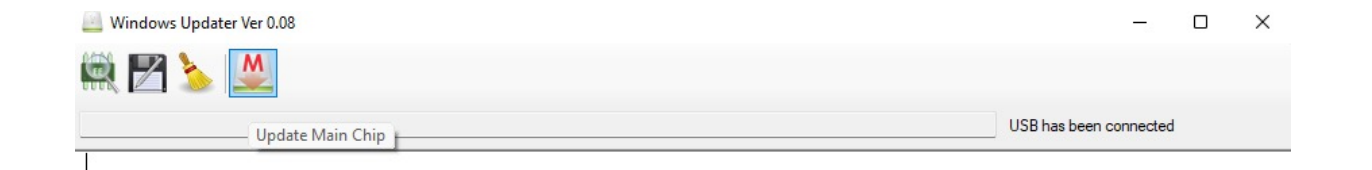

After selecting the latest Firmware file, a notification pops up asking you if you are sure that you want to upload the Firmware. Press the "YES" button to confirm. The latest firmware will start to upload.

**Do not turn off the computer or disconnect the cable from the computer or HUB while the firmware is being uploaded.**

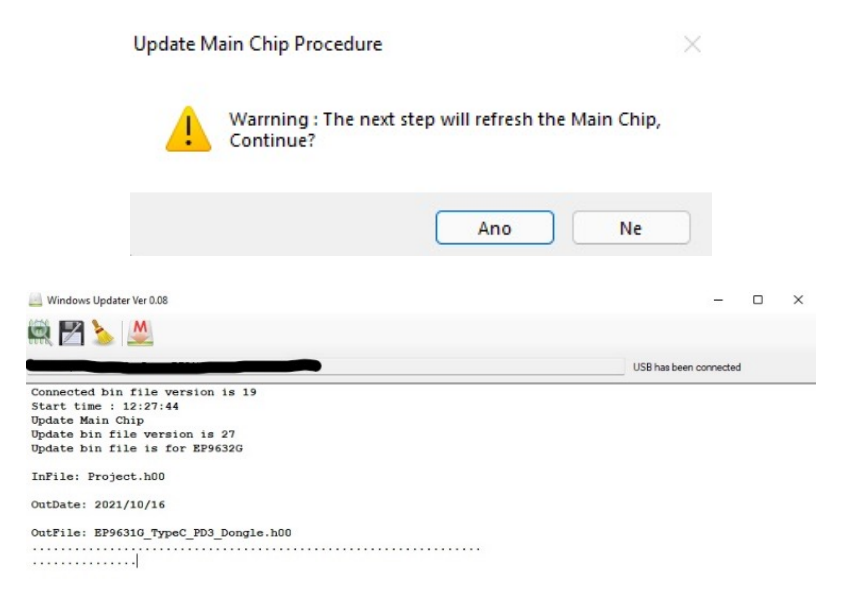

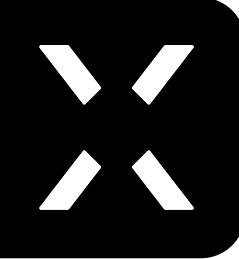

Updating Main Chip from PC

The program will notify you once the firmware is successfully uploaded.

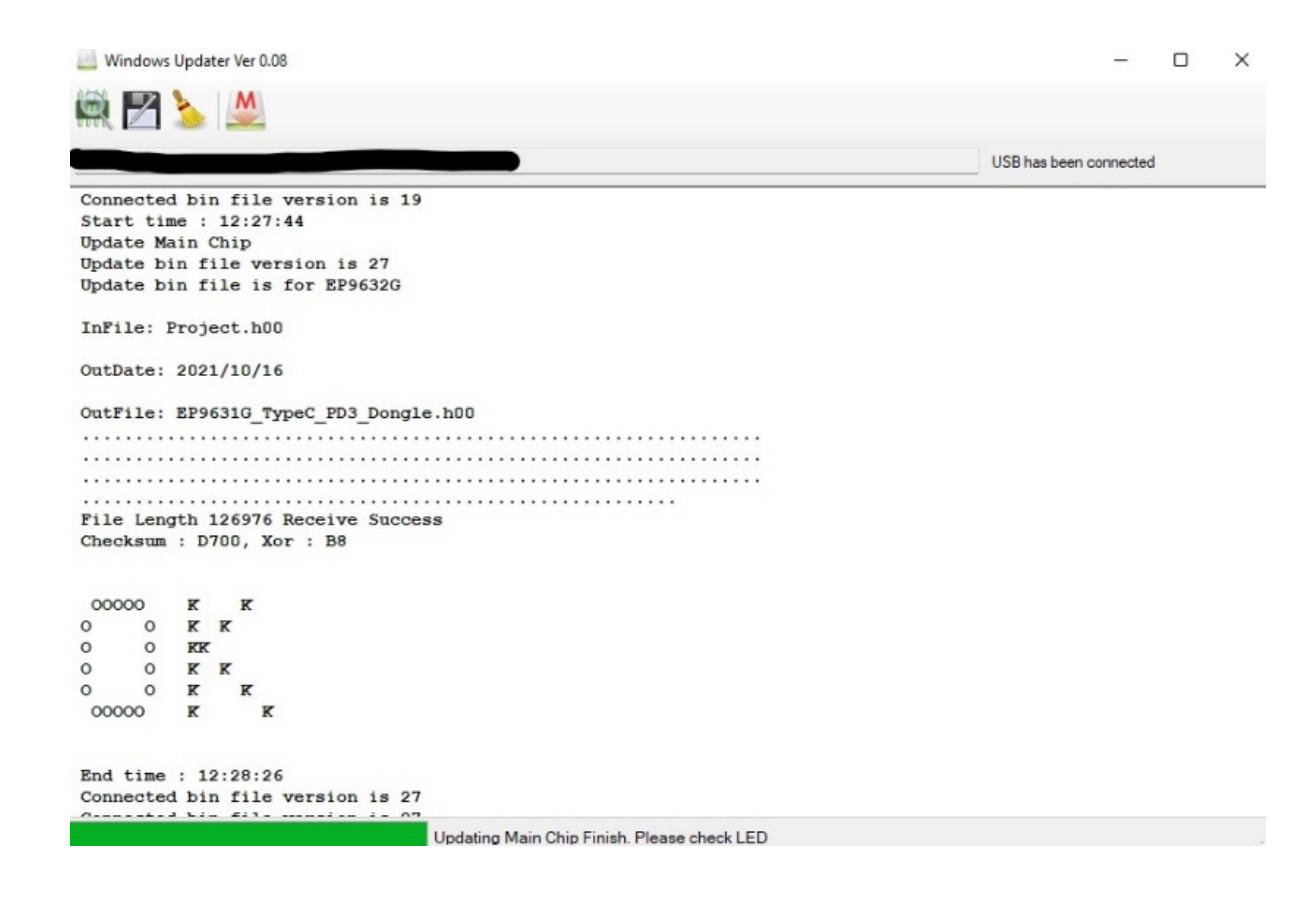

DONE! The latest Firmware is now uploaded to your FIXED USB-C HUB and ready to use.

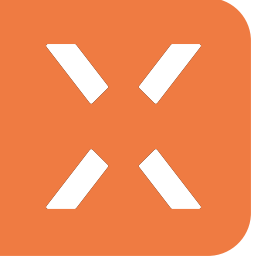

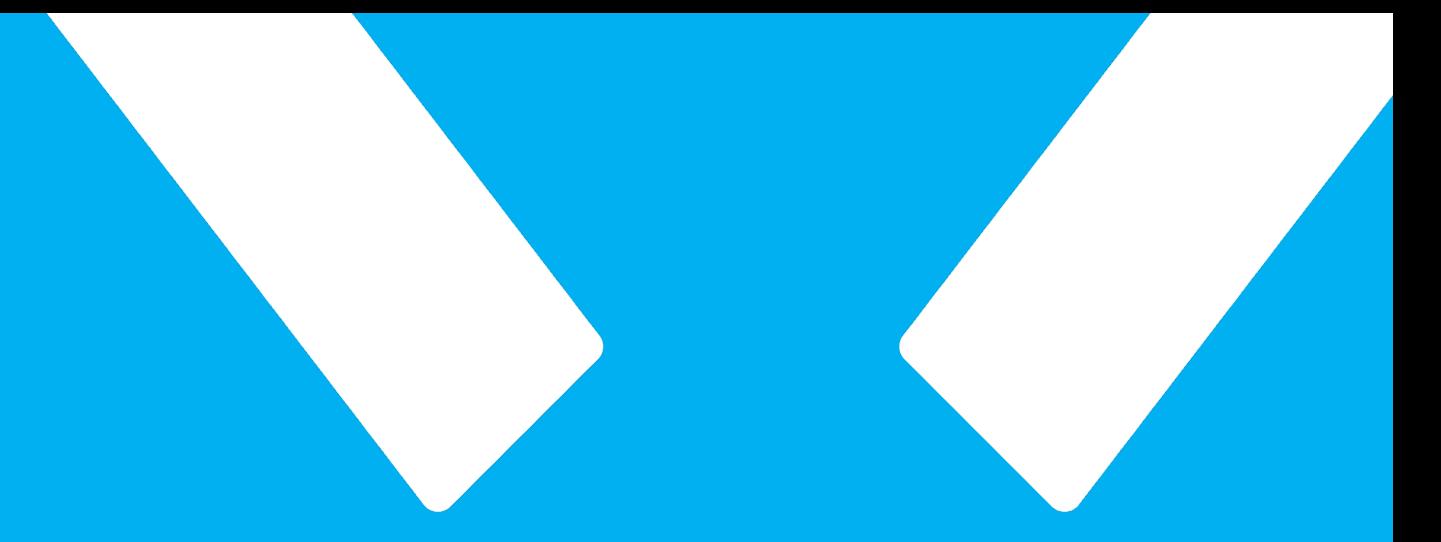

## FIXED

**FIXED.zone a.s.**